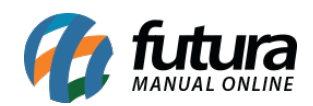

**Sistema:** Futura NFE

**Caminho**: Configurações>Parâmetros por Empresa

**Referência:** FN33

**Versão**: 2017.01.16

**Como funciona:** Este menu é utilizado para parametrizar e restringir determinadas telas ou configurações do sistema, sendo restrito aos usuários. Caso seja necessário fazer alguma alteração, contate nosso *Suporte Técnico***.**

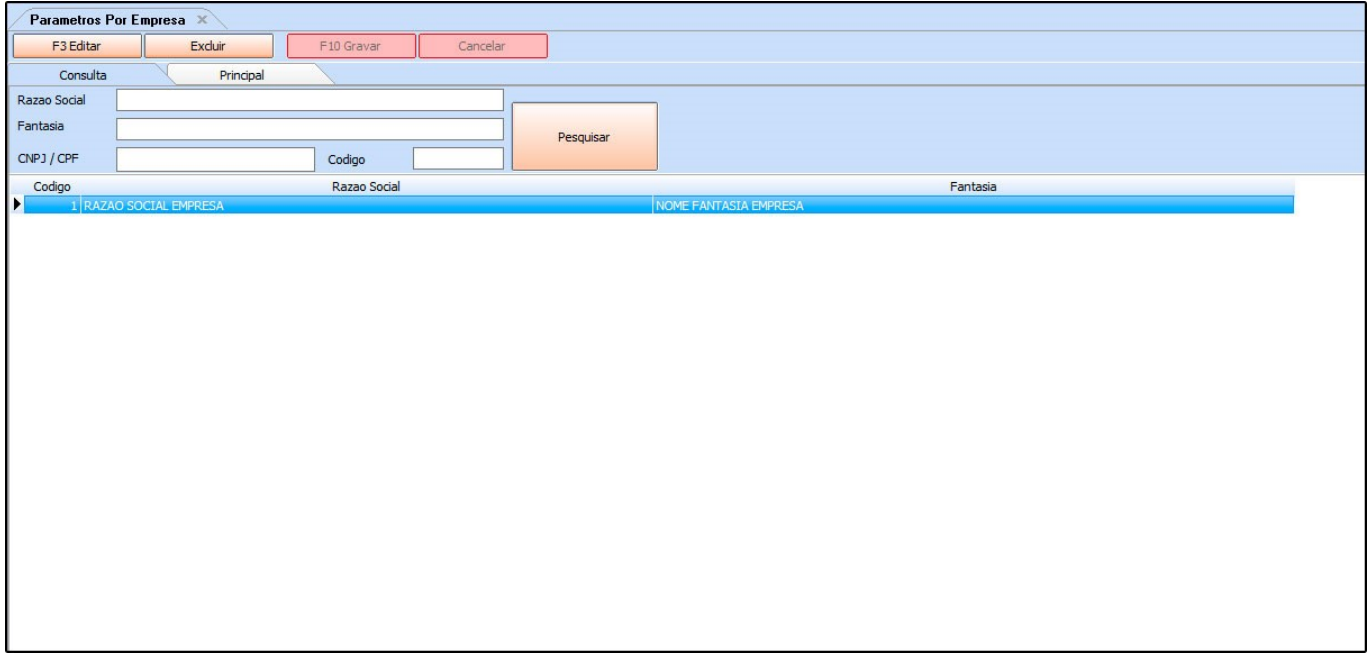

Nesta tela ficará armazenada todas as empresas cadastradas no sistema, sendo possível fazer a configuração dos parâmetros de cada uma delas.

Para isso, selecione a empresa utilizada, clique em *F3 Editar* e o sistema abrirá a tela a seguir:

**Aba Principal**

**Sub Aba Empresa**

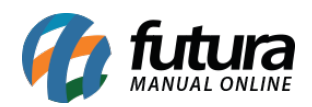

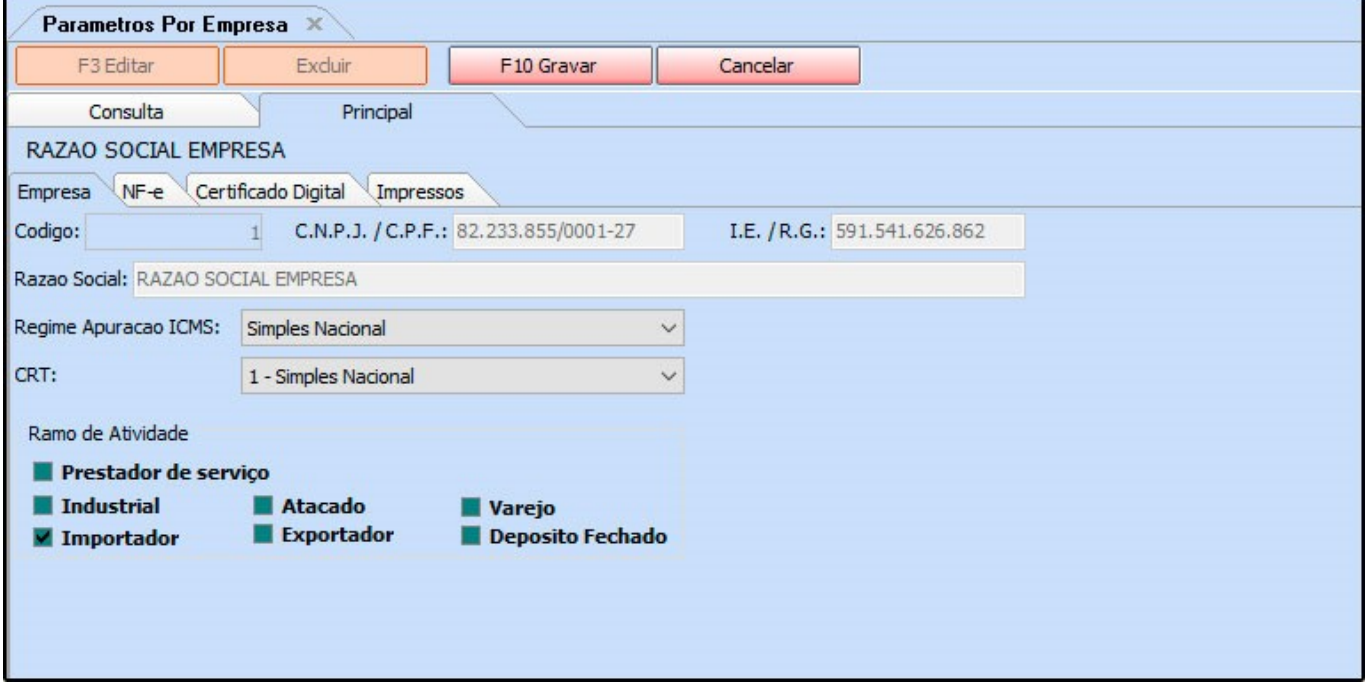

*Razão Social:* Neste campo o sistema informará a Razão Social da empresa que está em edição;

*Regime Apuração ICMS:* Defina o regime de apuração de ICMS desta empresa (Para trâmites fiscais);

*CRT:* O Código de Regime Tributário (CRT) trata-se do Regime de Apuração da empresa, ao qual a mesma pertence, como por exemplo, o Simples Nacional.

*Ramo de Atividade:* Defina o Ramo de Atividade para o qual a empresa pertence;

**Sub Aba NF-e**

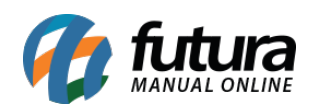

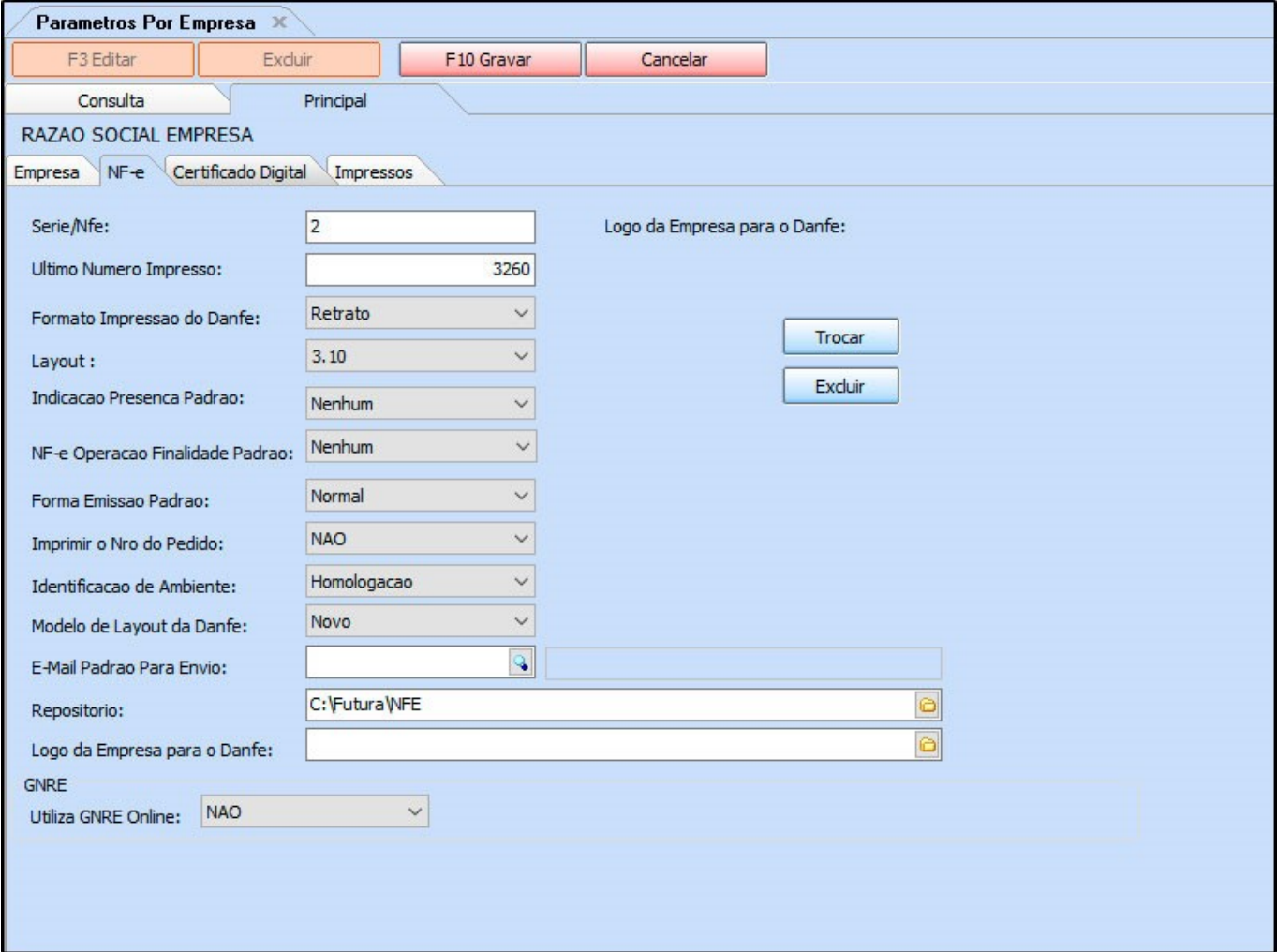

*Serie/Nfe:* Neste campo defina o número de série de notas fiscais que a empresa utiliza (Caso não saiba, contate o contador);

*Ultimo número Impresso:* Este campo mantém o último número de Nota Fiscal emitida para manter a sequência de emissão, evitando divergências e duplicidades;

*Formato Impresso do Danfe:* Defina o formato de impressão da Danfe em: Retrato ou Paisagem;

*Layout:* As Notas Fiscais possuem um número de layout padrão definido pelo Sefaz, neste campo informe o mesmo;

*Indicação Presença Padrão:* É possível definir um tipo de *Presença* como padrão para

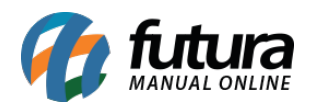

ser destacado sempre na emissão da Nota Fiscal Eletrônica. Desta forma, não será preciso preencher campo manualmente durante a emissão da nota, é possível escolher entre as opções abaixo:

## **Nenhum, não se aplica, presencial, não presencial pela internet, não presencial teleatendimento, NFC-e entrega em domicílio e Não presencial outros.**

*NF-e Operação Finalidade Padrão:* É possível definir um tipo de Operação de Finalidade como padrão para ser destacado sempre na emissão da Nota Fiscal Eletrônica. Desta forma, não será preciso preencher esta informação manualmente ao iniciar o Pedido de Venda ou durante a emissão da nota. É possível escolher entre as opções abaixo:

## **Nenhum, Normal/ST, Uso/Consumo, Uso/Consumo com diferencial de alíquota, ZFM/ALC (Em desenvolvimento) e sem retenção de ST por decreto/benéfico.**

*Forma Emissão Padrão:* É possível definir uma forma de emissão padrão para as Notas Fiscais Eletrônicas, como por exemplo: envio normal ou em contingência (para os casos onde não há conexão com Internet no momento). É possível escolher entre as opções:

**Normal, Contingência: FS, Contingência: DPEC, Contingência FS-DA, Contingência: SVAN – Sefaz Virtual Ambiente Nacional e Contingência: SVRS – Sefaz Virtual do Rio Grande do Sul.**

*Imprimir o Nro do Pedido:* Caso queira que o número do pedido saia na *Nota Fiscal Eletrônica*, deixe este parâmetro como **SIM;**

*Identificação de Ambiente:* Defina o tipo do ambiente que as Notas Fiscais serão emitidas, sendo eles:

- **Produção:** Utilizando esta opção o sistema já enviará o XML e a validação da Nf-e para o site da fazenda;
- **Homologação:**Utilizando esta opção as notas fiscais serão impressas como um teste, para verificação de autenticidade das configurações;

*Modelo de Layout da Danfe:* Através desta opção é possível definir qual o layout da Danfe será impresso pelo sistema, sendo o modelo *Novo* ou *Antigo*.

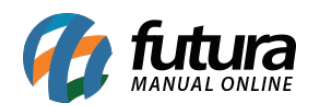

*E-mail padrão para Envio:* Sempre que uma NF-e é emitida, o sistema envia a mesma ao e-mail do cliente automaticamente, para isso defina um e-mail de remetente padrão neste campo.

*Repositório:* Defina um repositório para o qual o sistema deverá armazenar os XML's das *Notas Fiscais* emitidas;

*Logo da empresa para a Danfe:* Neste campo informe o caminho do logo da empresa, caso queira que o mesmo saia nas Notas Fiscais;

## *GNRE*

*Utilizar GNRE Online: Caso o usuário gere a GNRE, deixe este parâmetro como SIM;*

**Sub Aba Certificado Digital**

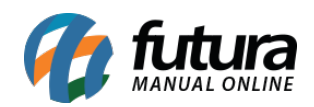

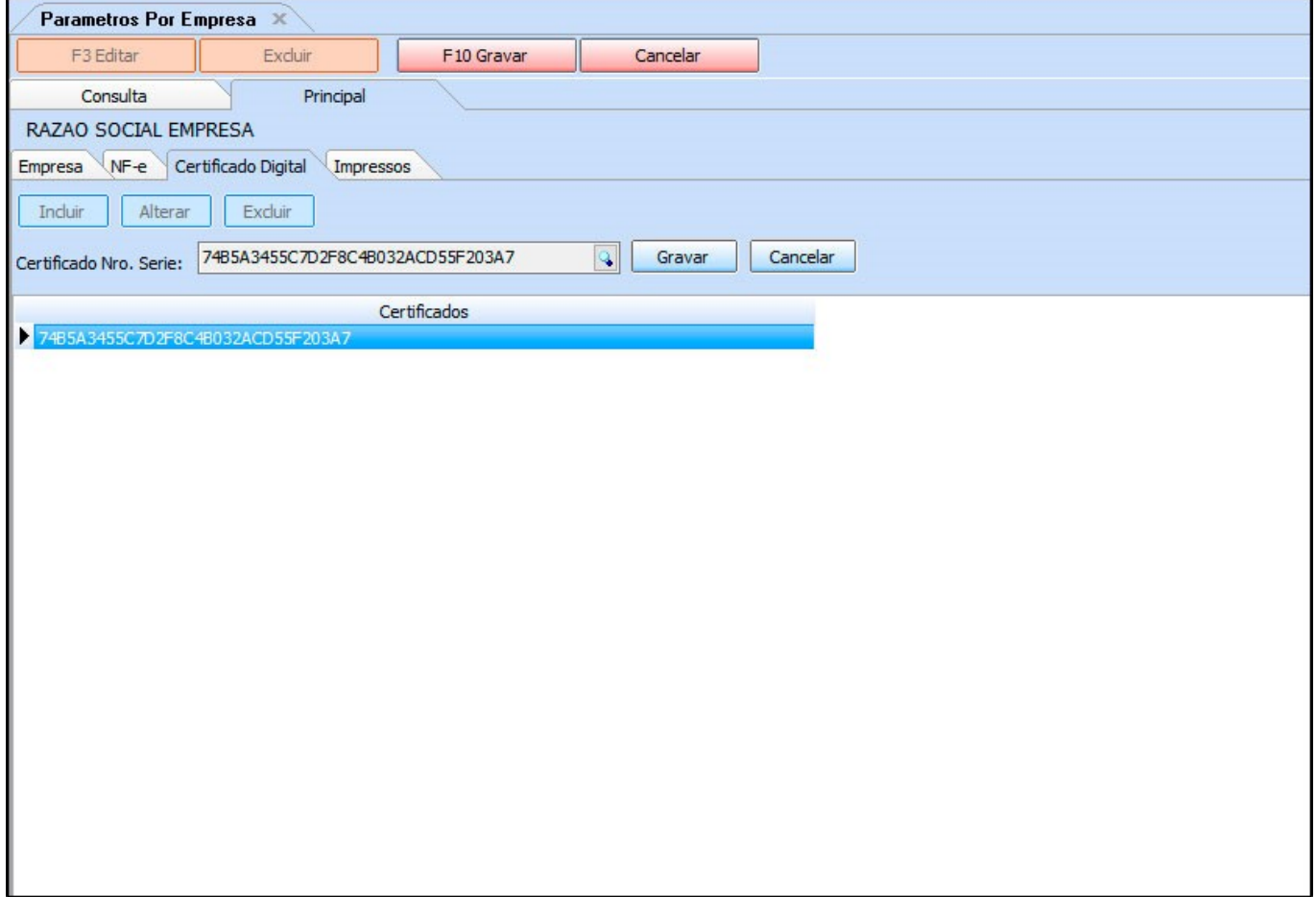

Esta aba é utilizada para indicar o certificado digital instalado anteriormente.

Para isso, clique em *Incluir*, selecione a *lupa* encontre o certificado instalado e clique em *Gravar*.

## **Sub Aba Impressos**

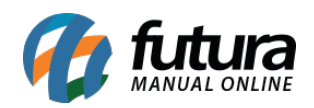

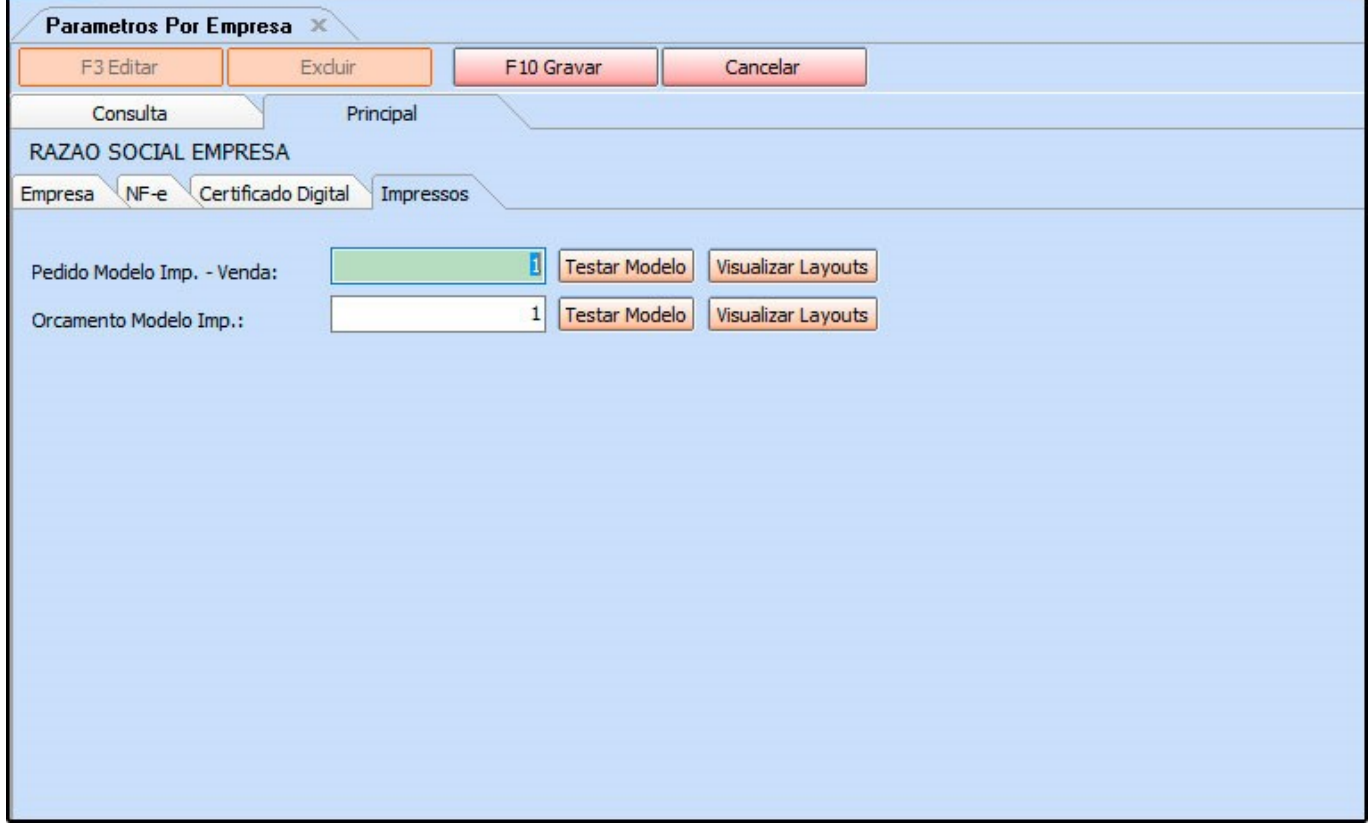

Esta aba é utilizada para definir os layouts de Vendas e Orçamentos utilizados no *Futura Server*. Após indicar é possível testar os layouts clicando no botão *Testar Modelos* ou *Testar Todos*;